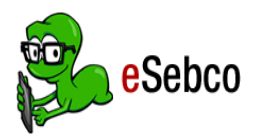

# <sup>e</sup>**Books** Mobile App Guide **CDD Information Network Library**

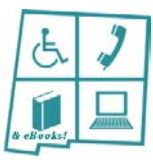

## 1. Download the Free App

To read *e*Books on your tablet, phone or other mobile device, you need to download a free mobile app. Search your device's App Store for *eSebco*, then follow the installation instructions.

### 2. Log in

- When you open the app the first time, you will see a blank bookshelf. Click the *Library* link at the bottom of the screen to go to the login page. Enter your first and last name.
- The Student ID/Library card # is your **CDD Library 4-digit library patron number**. The app will remember these unless you log out of your account.
- **If you do not remember your 4-digit number, call the CDD Library at 505-272-0281 and we will look it up for you. If you are not a library patron, contact the library or register through the CDD Library Catalog.**
- Login is **cddebooks** and the password is **cddlibrary**. Click the Login box at the bottom of the page.
- You may now access and read CDD Library *e*Books from *e*Sebco!
- *Log out* is located in the orange strip along the top of the *Library* page.

### 3. Search, Check Out, Place Holds, & Return Items

• **Search:** After opening the *e*Sebco app, search for an *e*Book by selecting *Library* at the bottom of the page. View the CDD Library *e*Books from the home page alphabetical listing. To search for a particular *e*Book, enter what you are looking for in the Search bar. You may search by Subject, Author, Title or ISBN.

Click on an eBook cover to read its detailed summary.

- **Check Out:** Click on the *e*Book cover, and then click *Download this Book*. The *e*Book will download into *My Bookshelf*. Once downloaded, you may click on the book and start reading!
	- Check out up to 3 *e*Books for 3 weeks each.
- **Place Holds:** No holds are necessary as there are unlimited users for *e*Sebco *e*Books.
- **Return:** Go to the *Bookshelf* tab*.* Click the *Remove a Book* button. You will be prompted to "Click on a Title to remove from your Bookshelf.*"* Click *OK,* and select the *e*Book you wish to return. The *e*Book will be removed from your Bookshelf and returned to the library.
	- *e*Sebco *e*Books will remain on your bookshelf until you return them.

#### 4. Tips when Reading *e*Books

- **Page View:** By clicking the **interpret in you will see a thumbnail list of all the pages. If you click the <b>interpret in the interpretation** right you will see a list of all your saved bookmarks.
- **Bookmark:** To bookmark a page click the **A** icon. The icon will turn blue to indicate the page has been bookmarked.
- **Zoom in/out:** To zoom in and out of the page you may pinch the screen in the direction you want it to zoom or double click the page until you reach the desired size.
- **Page Turning:** To turn the page swipe your finger in the direction you would like the page to turn.

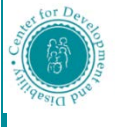

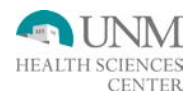